### User Guide for Ableton Live

Configuration guide for Windows and macOS to use with our Editor & Librarians

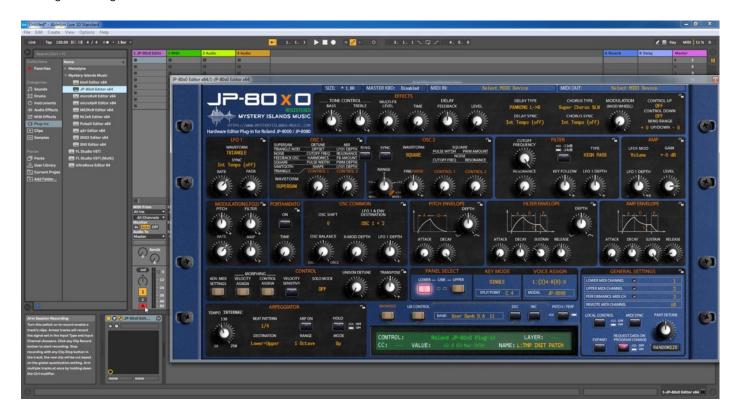

#### Intro

Configuration guide for Windows and macOS users to setup Ableton Live for our Editor & Librarian.

This is universal tutorial for all our plug-ins. There are little differences between our plug-ins, but overall procedure is the same: Configure DAW MIDI ports, insert our plug-in, insert MIDI and Audio track(s) (if needed) and how to Automate the plug-in parameters.

We are using our Roland JP-80x0 Editor in this guide, so adapt the settings to your Editor as we go along.

Note #1: We are not Ableton Live experts. Read the Live user manual to fully understand your DAW.

#### **IMPORTANT:**

Make a full backup of your hardware before proceeding. Check your hardware user manual for instructions.

#### Disclaimer

Our company & product has nothing to do with Ableton.

If there is an issue with our product, open a support ticket in your account page.

You can find support details at the end of this document.

Support and updates are free for life to anyone who has bought the license from our store

### ABLETON LIVE

#### Preferences

Open your DAW and enter Preferences. Make sure that MIDI ports are disabled for those ports, where your synthesizer is connected at. This will ensure that our Editor is able to establish connection with the synthesizer.

This will also prevent getting double data into the DAW processing loop.

**Windows:** Options -> Preferences...

macOS: Live -> Preferences...

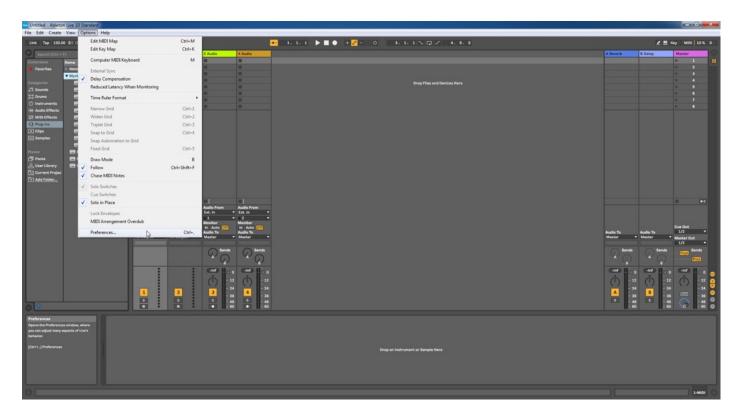

### Link / MIDI Settings

Open Link / MIDI tab in preferences. Locate the Input port, which receives MIDI from your synth. Now check that the physical input port has Track, Sync and Remote toggled OFF.

Example: My JP-8000 MIDI Out sends MIDI to RayDAT Port 1 Input. Toggle OFF all options in it.

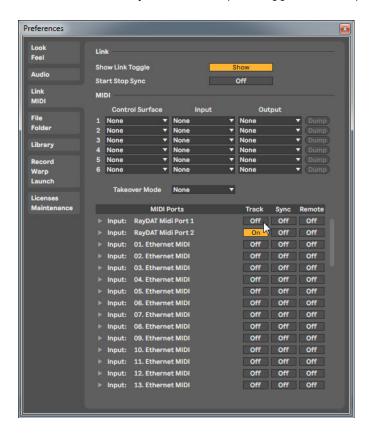

**Windows:** Now in the next image you can see how I have **enabled JP-8000 vMIDI In** for tracking as I'm using my JP-8000 as a master keyboard. You can also see how I have **deactivated Output: RayDAT Port 1** which is important!

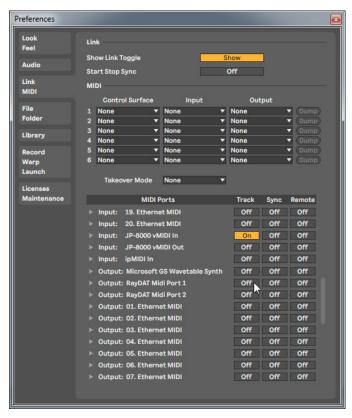

**Windows:** Finally, set Track and Sync on for our JP-8000 vMIDI Out port, which sends to synth via MIDI-OX. **macOS:** You can set Track and Sync on for the physical MIDI Out port, which sends to synth.

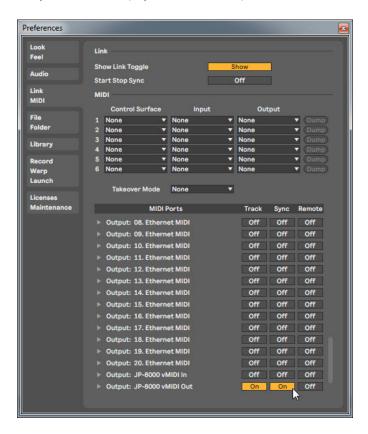

**Windows:** Check that the physical MIDI port of your synth is not receiving or sending MIDI data in Control Surface section. We need to be 100% sure that the port is free for the plug-in to use!

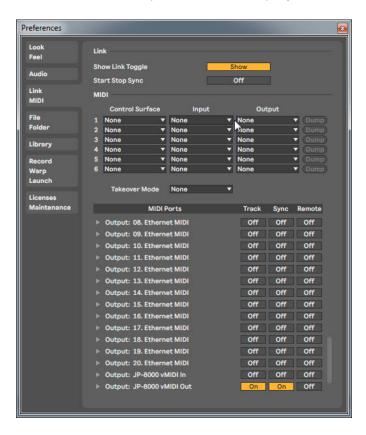

**NOTE #1**: You can check our support site for additional guides like Setting MIDI Devices to learn how we added JP-8000 ports in the DAW.

# INSERT THE PLUG-IN

Drag the plug-in from the Plug-ins pool to the track you want.

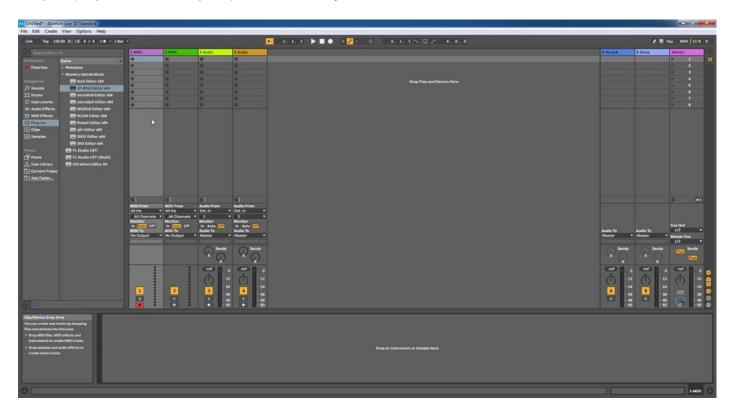

Plug-in window will now appear. **Toggle OFF track ARM** switch before you continue any further! Otherwise Live will force the the MIDI data to the plug-in twice, which is not what we want.

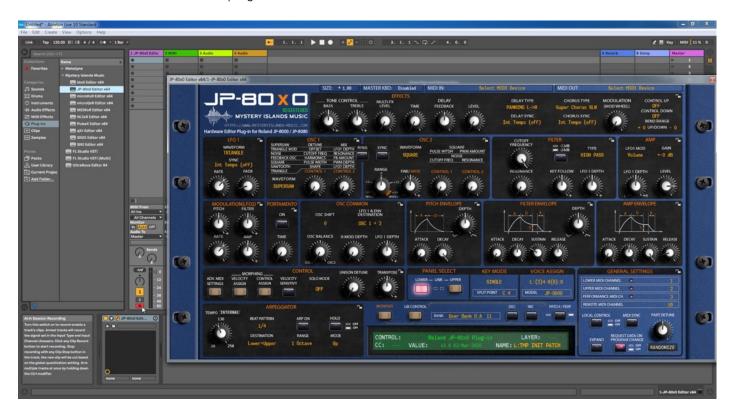

### Select your Hardware model

Some plug-ins have ability to control multiple models from the same hardware-range. Choose your hardware model before moving forward. There are differences between models which makes the incoming data unique.

If model is not set properly, it might cause timed out messages and data is not properly handled in the hardware.

#### MIDI IN / MIDI OUT

Now we can select the Physical MIDI input port which receives MIDI data from your synthesizer.

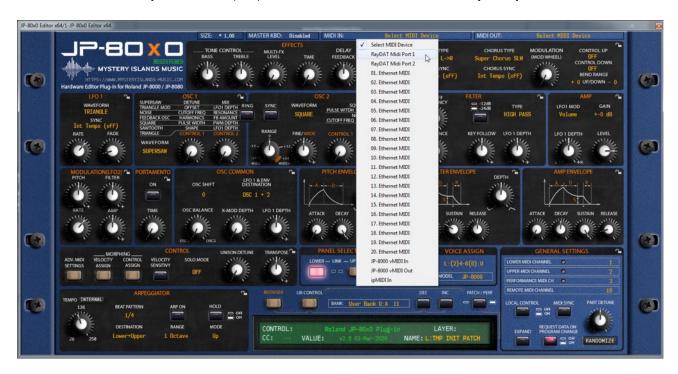

And then we choose the Physical MIDI Out port which sends data to the synthesizer MIDI input.

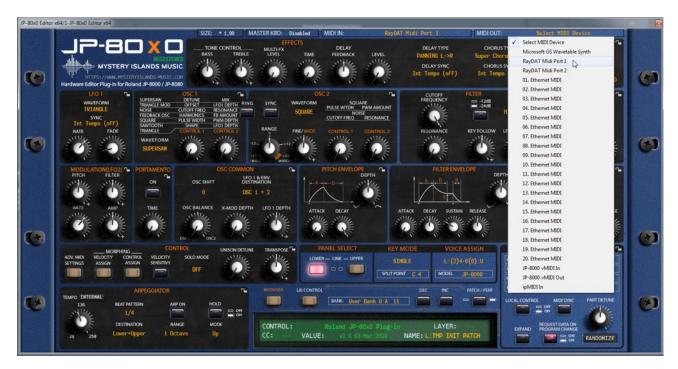

Plug-in will now attempt to establish connection with the synthesizer, so it might take some time if your settings are not right or if you chose a wrong MIDI port by mistake. You should see plug-in saying "PROCESSING..." somewhere in the plug-in interface and also ABORT PROCESS button will appear.

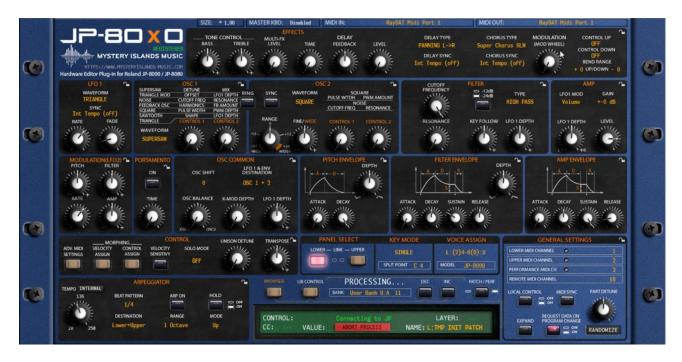

If all the settings are correct, you will see Plug-in is ready to go! [1] message in the plug-in display.

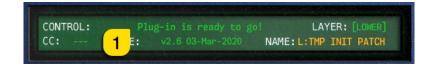

If something is wrong with your settings, plug-in will say **No response from JP! [1]** and that indicates something is wrong with your synth settings, MIDI device or Cubase Preferences.

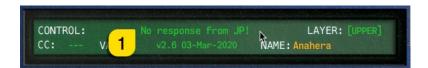

Once the connection is established, you should sync the data with your hardware. This function can be executed from the patch librarian tab / page of the plug-in & **Sync Data From HW** button. Check the Editor User Manual to learn more.

We can now close the plug-in window and move on.

**NOTE #1**: Check troubleshooting from the editor, DAW or synthesizer manual if you cannot establish connection. You can also seek help from our support site if you can't find out what is causing error in your setup.

# **Automating Editor Parameters**

First, we need to click "Unfold Device Parameters" in Live window. See image below.

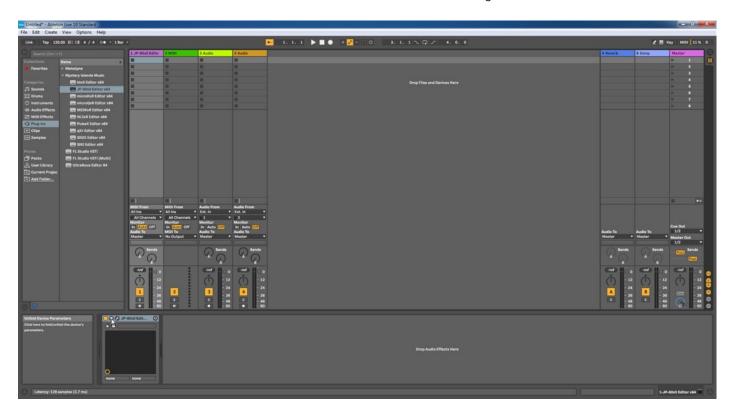

Next we are going to open up the plug-in window and click "Configure" in Live. See image below.

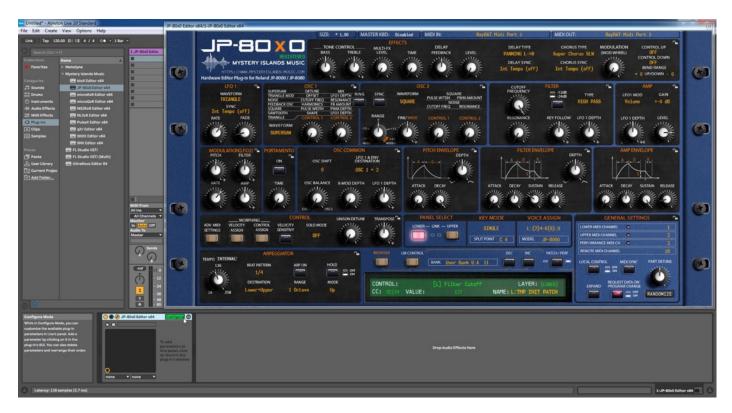

Now that Live is in "Learn" mode so to speak, we can simply move a knob in the plug-in user interface to tell Live that the parameter is available for automation. I have moved Filter Cutoff in the plug-in interface to notify Live about the parameter existence. See image below.

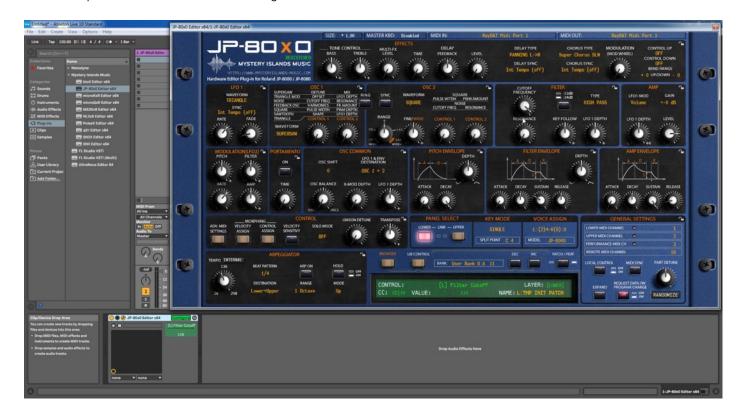

Note #1: You can configure as many parameters as you wish. Some System Exclusive (SysEx) parameters and system buttons cannot be automated.

**Note #2**: If automation cannot be drawn by moving knobs from the hardware, you can automate parameters by moving the parameter from the plug-in user interface.

Toggle off "Configure" mode from Live to confirm your parameter mappings.

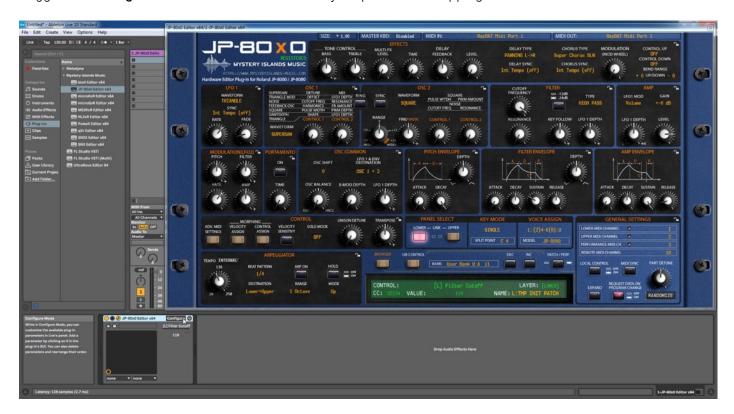

Click "View" and choose "Automation Mode" from Live's menu.

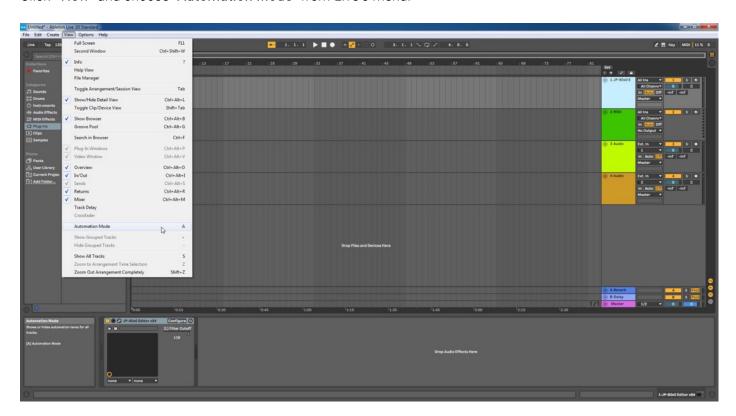

Now we can see the parameters we just mapped in the arrange view.

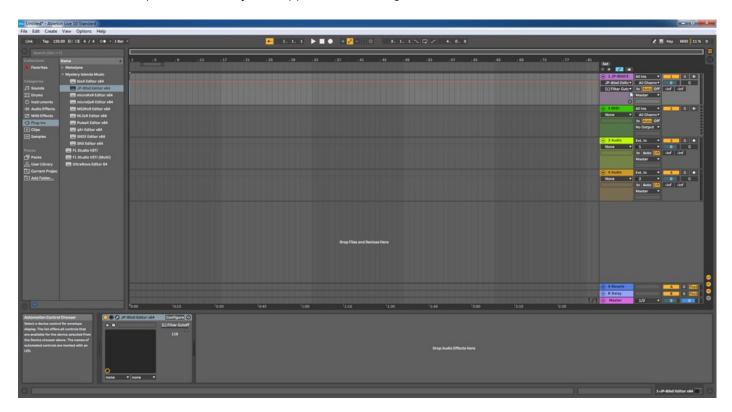

Start drawing in OR move the knobs in the plug-in while recording to make automation!

# Add MIDI Tracks to Live arrangement

In order to send MIDI notes to the synthesizer, we need to have MIDI tracks in the DAW. In Live I've added MIDI track to the arrange. MIDI out is pointing to **JP-8000 vMIDI Out**, which I've created in our Setting MIDI Devices guide. macOS users can point the MIDI out directly to physical MIDI port of synth.

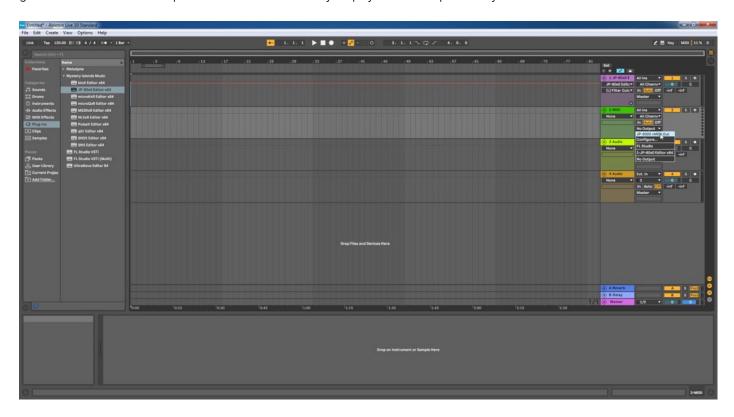

Check track channel number. This must be the same as the plug-in channel setting. Example, if Lower layer in the plug-in points to channel 1, then MIDI channel 1 in the MIDI track will send MIDI data to synthesizers lower layer.

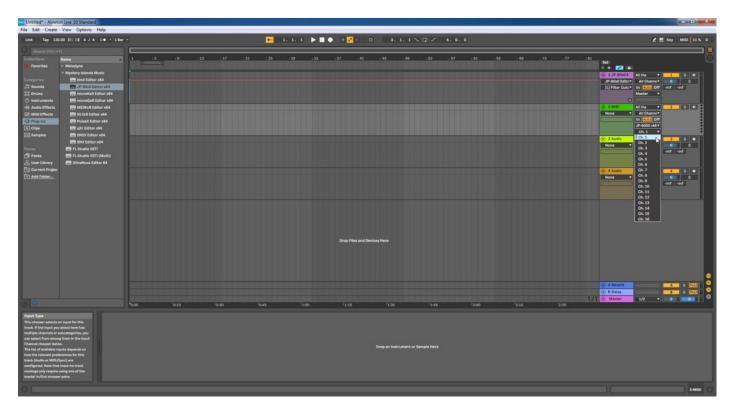

Now we are going to rename the track to identify it better in the DAW. Right click on the MIDI track and menu will open.

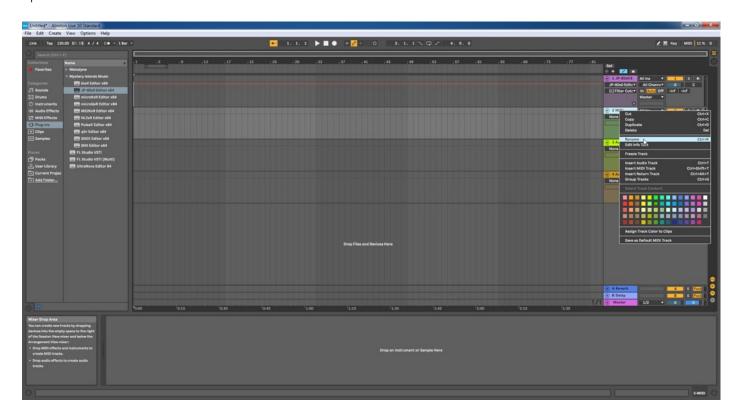

We will call this track JP-8000 L, which indicates that the MIDI track will send MIDI data to JP-8000 Lower layer.

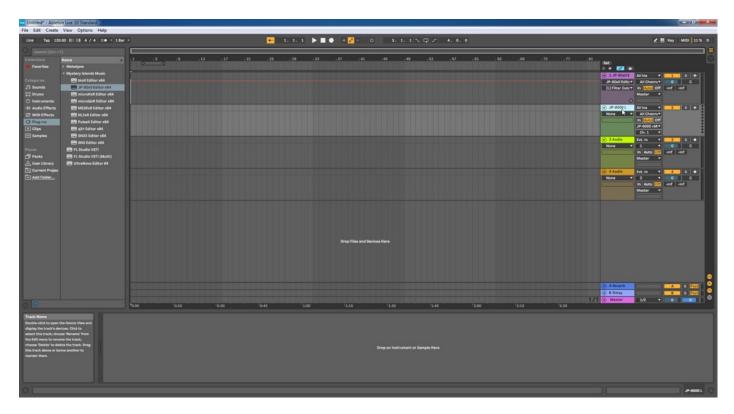

I am going to add one more track, which will point to JP-8000 Upper layer and set it to channel 2. This way I can play both of my JP-8000's layers individually – essentially having two JP-8000's in one song!

Click "Create" from Live's menu and choose "Insert MIDI Track". Set the MIDI out to JP-8000 vMIDI Out and channel to 2. macOS users can point the MIDI out directly to physical MIDI port of synth.

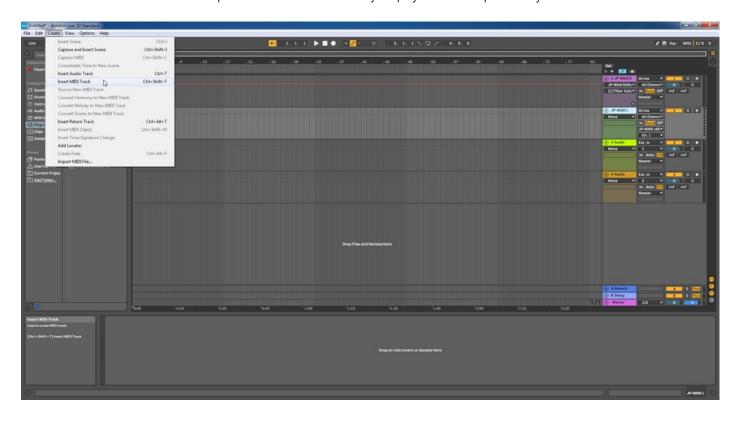

Note #1: If your synthesizer can do multitimbral setup, which most can do, then add more MIDI tracks and point them to respected MIDI channels.

Note #2: You can route MIDI output from MIDI tracks to the Instrument channel as well to experiment with DAW sync.

#### FINISHING IT UP!

Final step is to add Audio track, so we can hear the synthesizer in action. In this case we will add new Audio Track, select the input where the synthesizer Audio output is connected. In image below I've setup the Audio track (JP-8000 L&R), inputs are set to Ext. In and below that is the input port chosen which is 1-2. Track monitoring is toggled on to hear the synth in action while playing some chords!

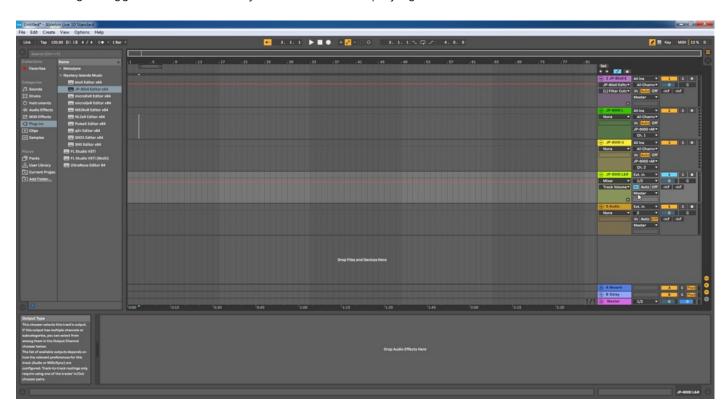

Now the setup is ready, and you should hear the synth while making some MIDI blocks and you have some sort of automation (if needed).

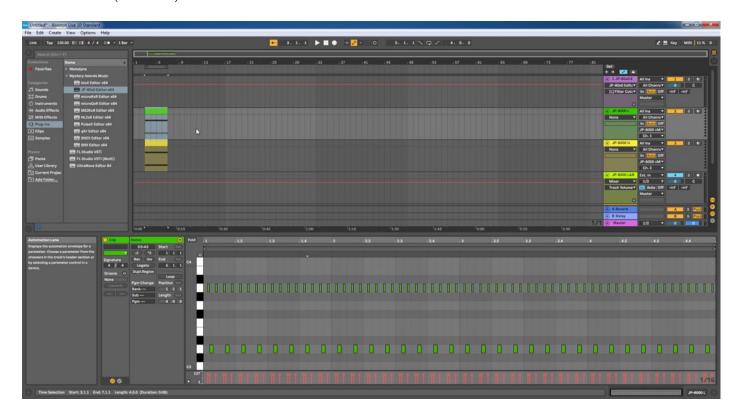

| Note #1: You might have routed your Audio Output from the synth itself to external mixing desk or speakers, so make sure you power those units on. Otherwise, there won't be any sound because our plug-in does not transmit any audio data to the DAW. |
|----------------------------------------------------------------------------------------------------|
|                                                                                                    |
|                                                                                                    |
|                                                                                                    |
|                                                                                                    |
|                                                                                                    |
|                                                                                                    |
|                                                                                                    |
|                                                                                                    |

That's it for the Ableton Live user guide. We hope you find this useful.

# ADDITIONAL SOURCES

If you have any questions about the product, you can reach us online from our website at <a href="https://auraplugins.com">https://auraplugins.com</a> – or Join our amazing <a href="mailto:Discord">Discord</a> community!

We are open for new feature requests, roses and surely, we would love to know if we've done something wrong as well!

If you would like to contribute and help our development work, head to our Ko-fi page and support us there – That would be super helpful and keep the business alive.

https://ko-fi.com/auraplugins

### TABLE OF CONTENTS

| User Guide for Ableton Live         | - 1 - |
|-------------------------------------|-------|
| Intro                               | 1 -   |
| Ableton Live                        | 2 -   |
| Preferences                         | 2 -   |
| Link / MIDI Settings                | 3 -   |
| Insert The plug-in                  | 5 -   |
| Select your Hardware model          | 6 -   |
| MIDI IN / MIDI OUT                  | 6 -   |
| Automating Editor Parameters        | 8 -   |
| Add MIDI Tracks to Live arrangement | 12 -  |
| Finishing it up!                    | 15 -  |
| Additional Sources                  | 17 -  |